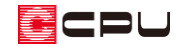

## 面拡張の利用方法

文書管理番号:1251-01

## Q .質 問

3D パースで、壁にできた隙間をふさぎたい。

3D パースで、壁や床にできた穴をふさぎたい。

## A .回 答

屋根の配置位置や、床高の違いなどによっては、 (3D パース)で壁や床などの面が期待する形状で 生成されずに、穴が空いたり、欠けたりすることがあります。

そのような場合、 (3D パース)の「面拡張」を利用して、穴をふさいだり、欠けている箇所を埋めた りすることができます。

「面拡張」は、選択した面の形状を拡張する機能で、自動では対応しきれない複雑な外壁面や内壁面、 天井面等あらゆる面の形状を自在に補正できます。

ここでは、以下のような床高の異なる部屋に、三方枠の建具を配置した場合にできてしまう、床面の 隙間(穴)をふさぐ方法を例に説明します。

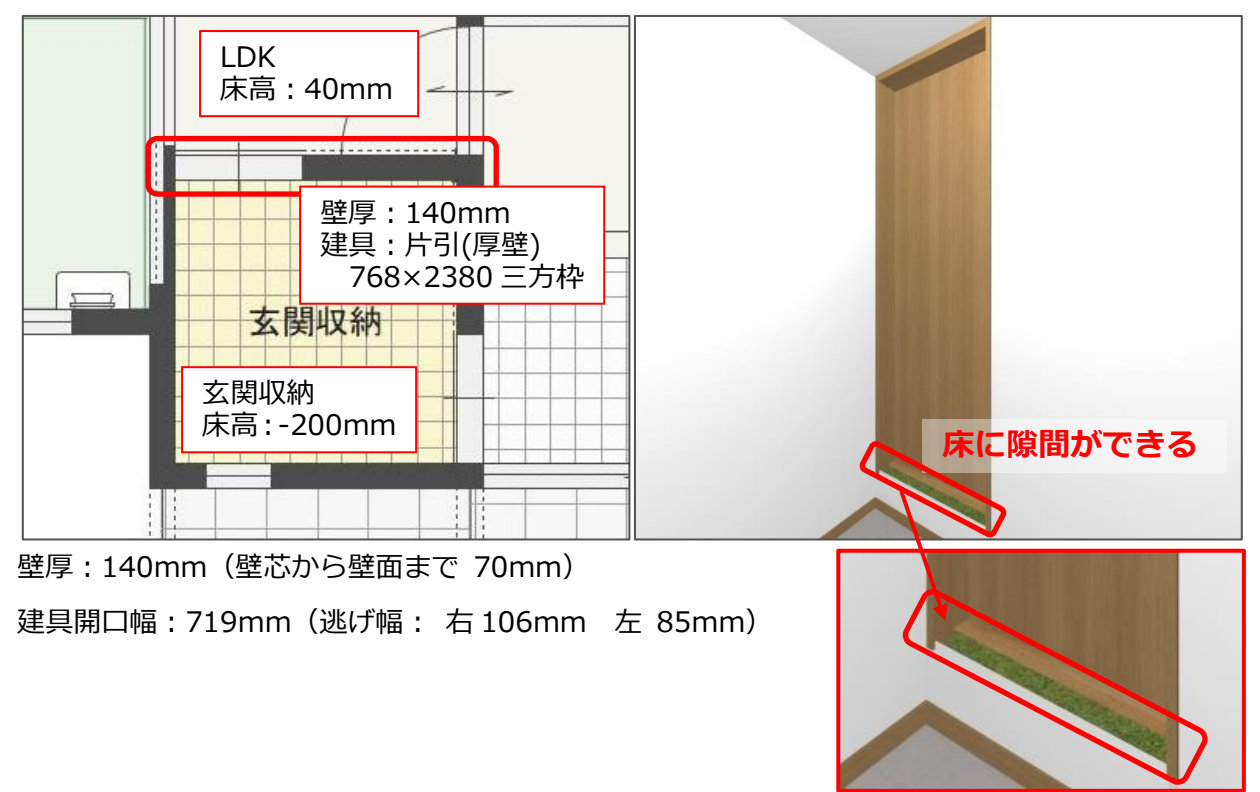

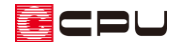

### 操作手順

- 1 = (クイックメニュー)またはメインメニューから、 (3D パース)を起動し、視点位置を調整 \* ここでは、玄関収納に視点位置を移動し、視野角等を調整します。
- ② │ (建具開閉)をクリックし、片引(厚壁)にマウスを合わせてクリック
	- \* ここでは、対象の床面を選択しやすいよう (建具開閉)をオンにして建具を開けます。
	- \* 建具を開けた後は、 (建具開閉)をクリックしオフにします。
- ③ 右クリックメニューから、選択モードを「面」に変更
	- \* [スペース]キーや、画面右下に表示されている選択モードをクリックして変更してもかまいま せん。
- ④ LDK の床面をクリックし、右クリックメニューから「面拡張」をクリック

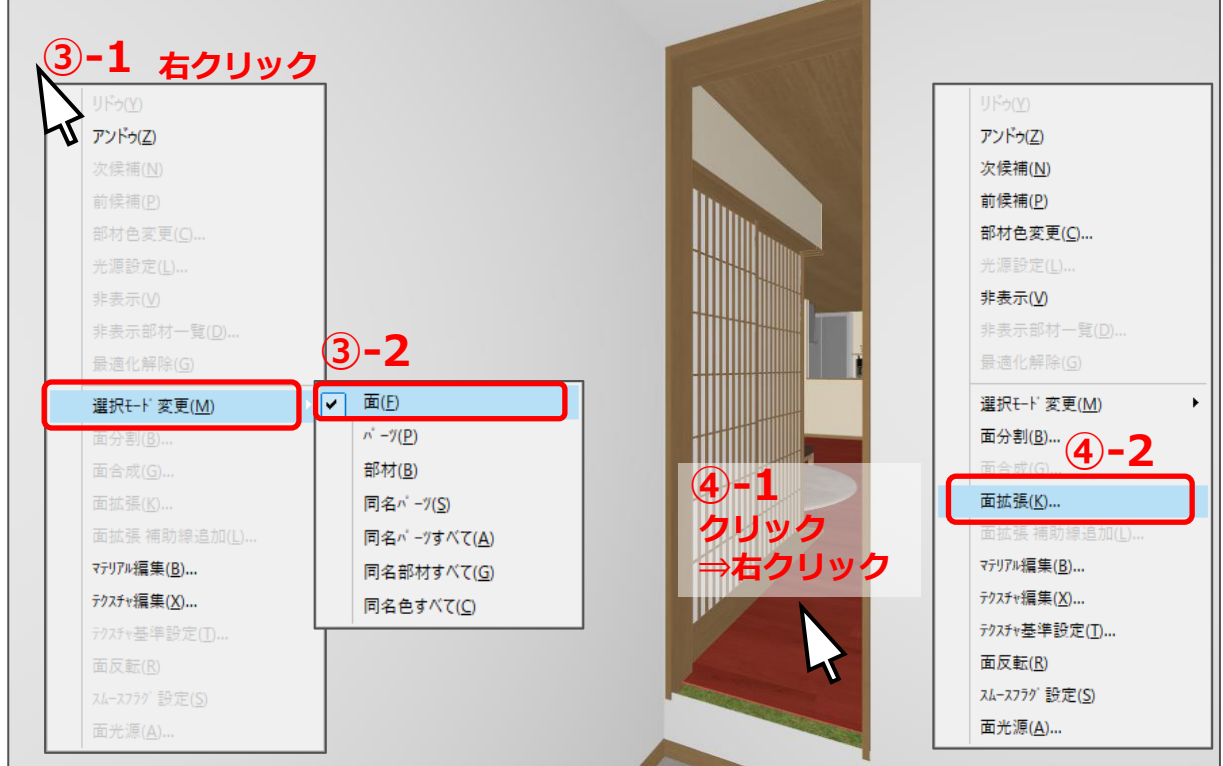

\* 面拡張の画面が表示されます。

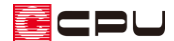

- ⑤ (補助線)をクリックし、広げる床面の範囲を補助線で入力
	- \* ここでは、以下のように壁芯から壁面までの「70」mm と、建具の開口部を含む「825」mm の位置に補助線を配置します。

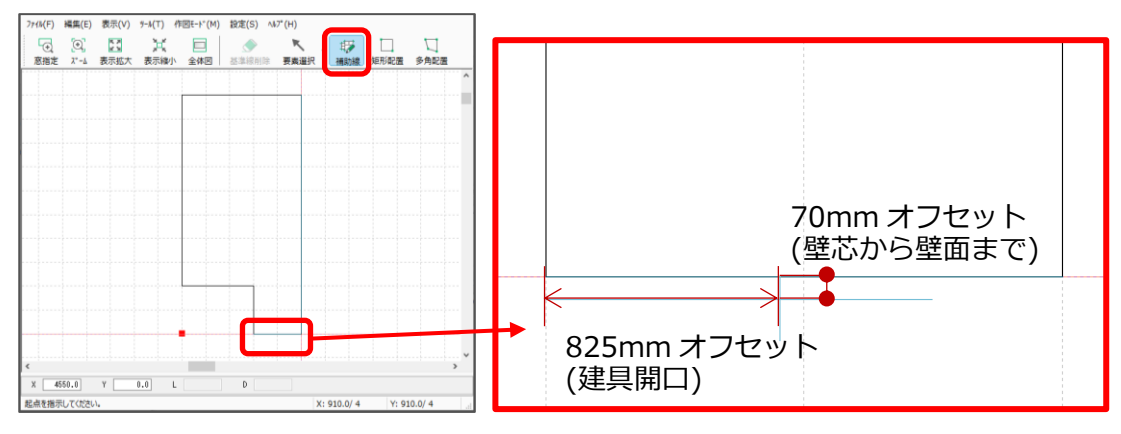

\* 壁面までの「70」mm、建具の開口部を含む「825」mm の詳細は以下の通りです。

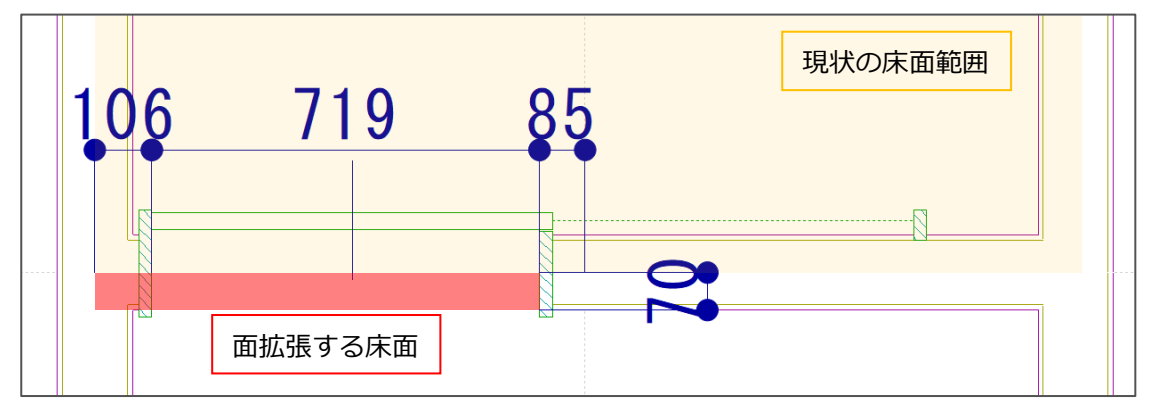

【建具開口】 【壁芯から壁面まで】

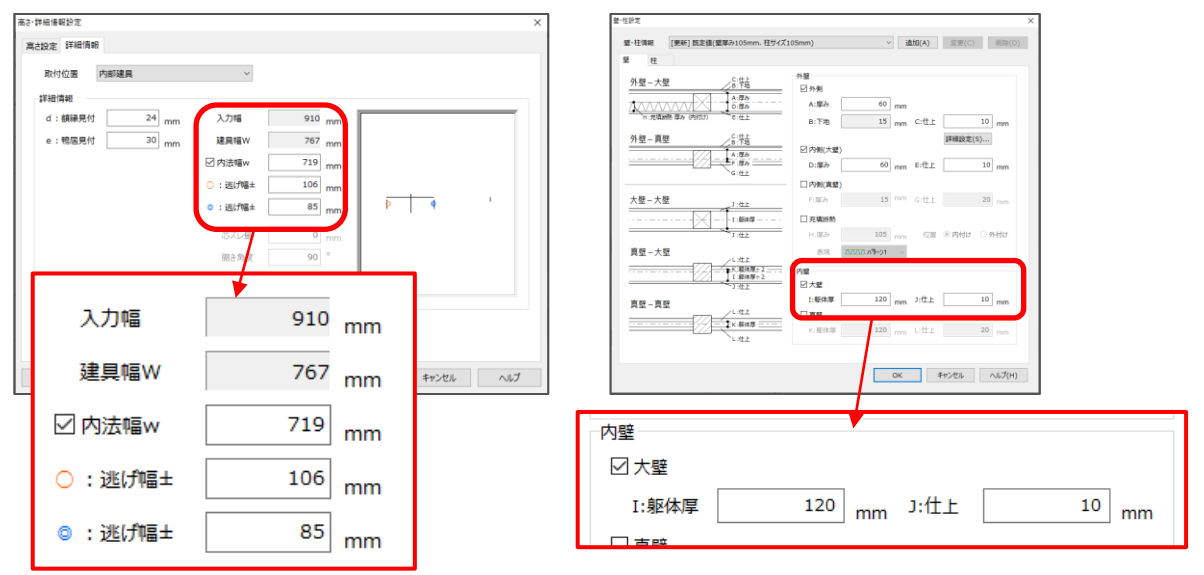

逃げ幅○:106mm 内法幅 w:719mm  $\Rightarrow$ 106mm+719mm=825mm

躯体厚÷2:120mm÷2=60mm 仕上:10mm  $\Rightarrow$  60mm + 10mm = 70mm

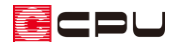

# ⑥ │ (矩形配置)をクリックし、起点-終点で範囲を指定

- ファイル(F) 編集(E) 表示(V) ツール(T) 作図モード(M) 設定(S) ヘルプ(H) **⑥-1** $\times$ 面拡張 **⑥-2 起点** 更新しますか? **× × ⑦ 終点** キャンセル **OK**  $\Delta X$  825.0  $\Delta Y$  -77.5 L 828.6 D 354.6 終点を指示してください。 X: 910.0/4 Y: 910.0/4
- ⑦ 「更新しますか?」のメッセージが表示されるため「OK」をクリック

\* 床面が広がり、床の隙間が埋まります。

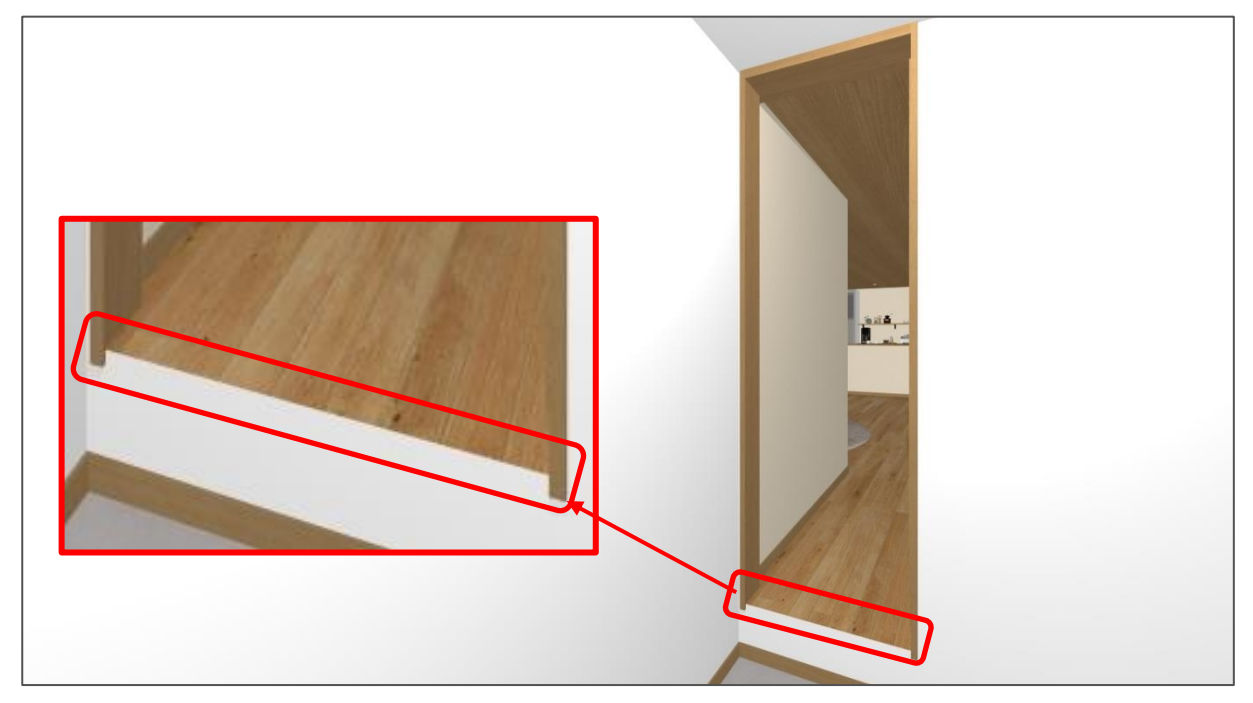

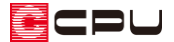

### 参考:面拡張の連動

面拡張は、 △ (3D パース)、 △ (鳥瞰図)、 △ (カラー立面)で設定でき、 それぞれのアプリケーション に連動します。また、 <sup>倫理</sup>(立面図)にも反映します。

ただし、面拡張の編集内容は、面の位置、形状が変わると初期化されます。そのため、外壁の面拡張に ついては、やる(作成条件)の設定内容によって、アプリケーション同士が連動しない場合があります。

#### **● 作成条件で「壁の最適化」が有効(チェックあり)の場合**

「壁の最適化」が有効になっている場合は、3Dパース、カラー立面、立面図は同じ面拡張の内容が反映 します。

鳥瞰図については、切断位置を設定することで、面の形状が他のアプリケーションと異なるため連動し ません。

#### **● 作成条件で「壁の最適化」が無効(チェックなし)の場合**

「壁の最適化」が無効になっている場合は、条件によっては他のアプリケーションで設定した面拡張の 内容が鳥瞰図にも反映します。

【例】2 階建ての 1 階部分に面拡張を施し、鳥瞰図では 1・2 階とも表示(面拡張を施した階がすべ て表示されている状態)で、2 階を切断している

ただし、「壁の最適化」が無効になっていると、立面図を図面出力した際、階層を分ける線が出力され ます。

### 【注意】

面拡張を行った後、作成条件の変更等を行った場合は、それぞれのアプリケーションごとに 3 次元 化し直す必要があります。